# **Analýza vad hliníkových odlitků pomocí stereomikroskopu Olympus SZ61**

## **Úvod**

Cílem metalografie je získání co nejvíce informací o struktuře daného materiálu, o vlivu procesů, které na materiál během výroby působí a mohly změnit charakter struktury. Dále se zjišťují informace o jednotlivých mikrolokalitách vnitřní struktury materiálu nebo o jeho metalurgické čistotě. [1]

Analýza pomocí stereomikroskopu se řadí do skupiny *Optická metalografie – makroskopie.*  Pomocí této metody můžeme u hliníkových slitin získat informace o makroskopických vadách mezi které patří velké vmětsky, nerozpuštěné částice předslitin, dutiny, staženiny, řediny, porezita, porézní oblasti, trhliny, praskliny, necelistvosti, vady technologie (sváry, hrubozrnné vrstvy, naplátování), hrubé chemické a strukturální nehomogenity, povrchové vrstvy a hloubka povrchových vrstev, deformované oblasti. [1]

Stereomikroskop Olympus SZ61 patří mezi mikroskopy s velkou hloubkou ostrosti, vynikající rovinou obrazu a reálnými barvami. K mikroskopu je možné připojit i digitální fotoaparát nebo kameru, která umožňuje pořizovat snímky v reálném čase a společně s příslušným softwarem umožňuje také jejich hodnocení. Stereomikroskop nabízí rozsah zvětšení 0,67–4,5×.

Stereomikroskop je vybaven optickým systém Greenough. Tento optický systém je založen na dvou samostatných optických drahách se dvěma samostatnými okuláry i objektivy. V každém z okulárů pozorujeme obraz daného vzorku pod mírným úhlem z dané strany, viz obr. 1. Obrazy v okulárech jsou tedy ve skutečnosti mírně posunuté, lidský mozek ale z těchto dvou obrazů dokáže vytvořit obraz prostorový – proto název stereomikroskop. [2]

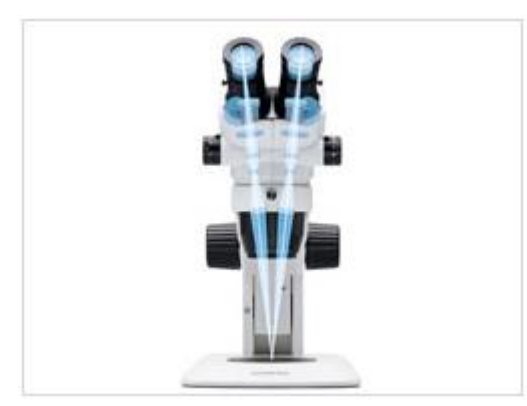

**Obr. 1:** Stereomikroskop SZ61 s nákresem optického systému Greenough [2]

## **Vady hliníkových odlitků**

Při odlévání hliníkových slitin může vzniknout několik druhů vad, které můžeme rozdělit do následujících tříd:

- Vady tvaru rozměru a hmotnosti
- Vady povrchu
- Porušení souvislosti
- Dutiny
- Makroskopické vměstky a vady makrostruktury
- Vady chemického složení a vlastností odlitků

Pro naše účely si zde uvedeme pouze pár nejčastějších vad, které můžeme v hliníkových odlitcích pozorovat pomocí stereomikroskopu, jedná se o vady třídy *Dutiny*.

- *Bubliny způsobené vodíkem* "kulaté dutiny ve stěně odlitku s hladkým povrchem"
- *Vnitřní uzavřené staženiny* "vnitřní dutina nepravidelného tvaru s drsným nebo hrubě krystalickým povrchem vzniklá objemovými změnami při tuhnutí odlitku"
- *Otevřené staženiny* "dutiny nepravidelného tvaru s drsným nebo hrubě krystalickým povrchem vyúsťující na povrch"
- *Řediny –* "shluk drobných dutin nepravidelného tvaru způsobených objemovými změnami při tuhnutí odlitku"

Při určování vad hliníkových odlitků je vhodné využít *Katalog vad odlitků – hliník*. [3]

# **Příprava metalografického vzorku**

• K tomu, abychom mohli studovat vady hliníkových odlitků, je třeba si nejprve metalografický vzorek k pozorování připravit

# **Řezání**

- Při přípravě metalografického vzorku musíme vždy vědět, co a v jakém místě chceme pozorovat, od toho se poté odvíjí následná příprava
- Před samotným řezáním je třeba si vybrat správný kotouč na neželezné kovy

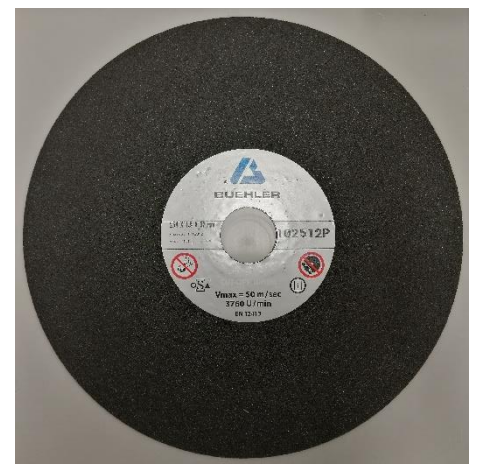

**Obr. 2:** Kotouč pro dělení neželezných kovů

• V první fázi přípravy použijeme metalografickou pilu a provedeme řez vzorku tak, abychom získali plochu, která nás ve vzorku zajímá

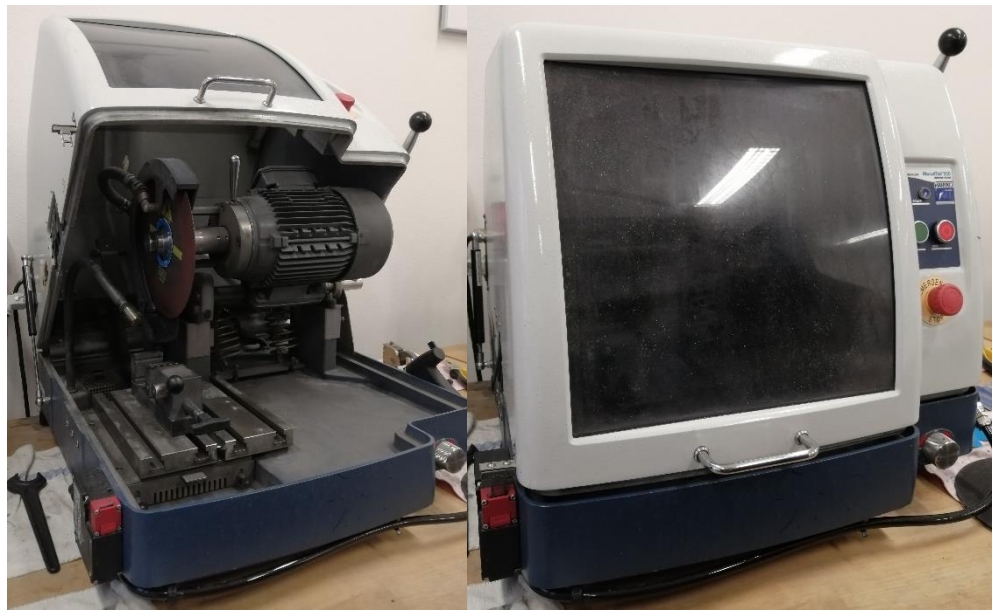

**Obr. 3:** Metalografická pila AbrasiMet 250

## **Zapouzdření**

- Podle velikosti daného vzorku poté volíme, zda dojde k ručnímu leštění či k jeho zalití/zalisování
- Je-li vzorek dostatečně malý, je vhodné zvolit jednu z metod zapouzdření
- Zapouzdření vzorku do hmoty se provádí z toho důvodu, že vzorky dostanou uniformní velikost a je poté možné je uchytit do držáku poloautomatické brusky/leštičky.

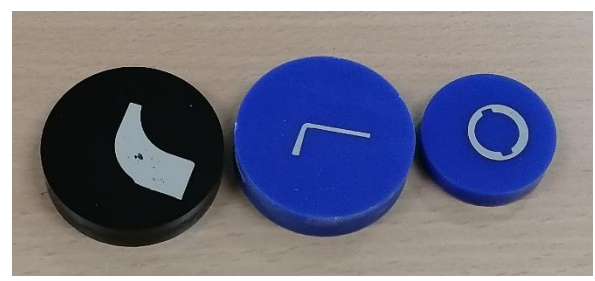

**Obr. 4:** Příklady zapouzdřených vzorků (průměr 3 a 4 cm)

- Zalévání je první z metod zapouzdření vzorku
	- o Je vhodnější pro tenkostěnné vzorky, které by se mohly při lisování deformovat kvůli vysokému tlaku, který je v lisu na vzorek vyvíjen
	- o Dále je zalévání výhodnější, pokud máme velké množství vzorků, protože si můžeme připravit více zalévací hmoty a zalít velké množství vzorků zároveň, což může činit velkou časovou úsporu
	- o Při zalévání máme na výběr z kulatých forem dvou průměrů 3 a 4 cm podle velikosti vzorku
	- o Nevýhodou zalévací metody je fakt, že pokud máme tvarově složitý vzorek, zalévací hmota o vysoké viskozitě se nemusí dostat úplně všude, další nevýhodou je, že zalévací hmota nepřiléhá ke vzorku tak dobře jako hmota na lisování

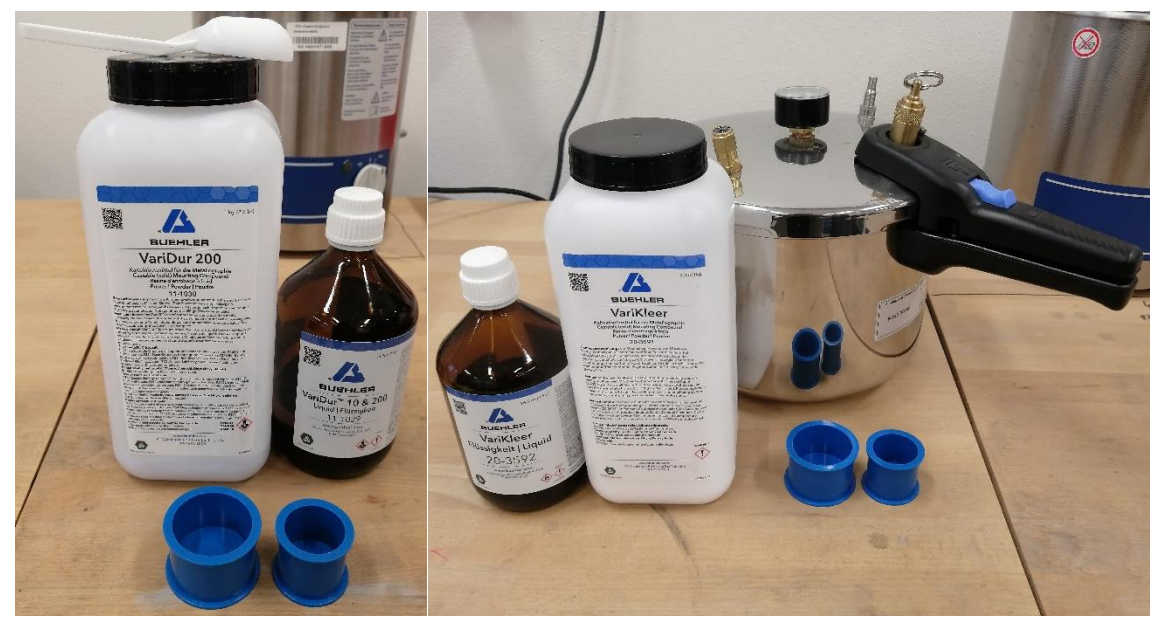

**Obr. 5:** Modrá zalévací hmota VariDur, tuhnoucí na vzduchu (vlevo); průhledná zalévací hmota VariKleer, tuhnoucí v tlakovém (polymeračním) hrnci (vpravo) s formami o průměru 3 a 4 cm

- Lisování je druhou z metod zapouzdření vzorku
	- o Tato metoda se hodí pro tlustostěnné vzorky, kterým neublíží tlak vyvíjený v lisu

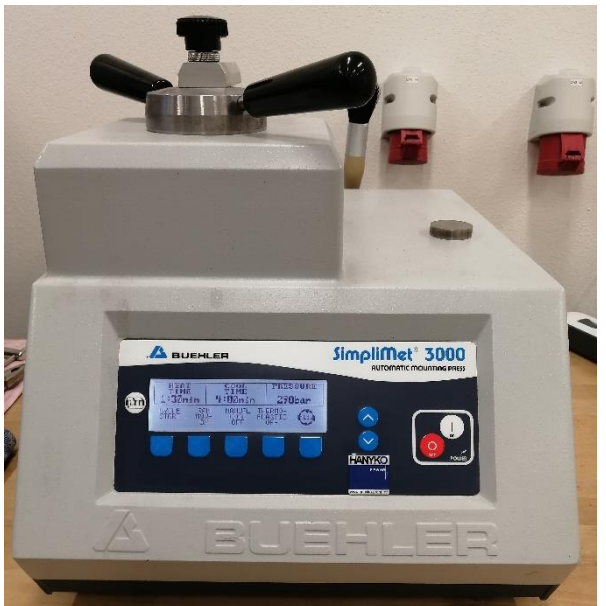

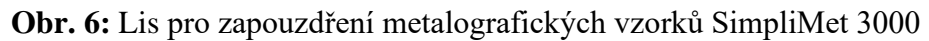

- o Nevýhodou metody je časová náročnost, metoda je tedy vhodná, pokud máme menší množství vzorků, protože je možné připravovat maximálně dva vzorky najednou
- o Naopak výhodou je, že díky vysokému tlaku se zapouzdřovací hmota lépe dostane do všech míst a lépe přiléhá ke stěnám vzorku

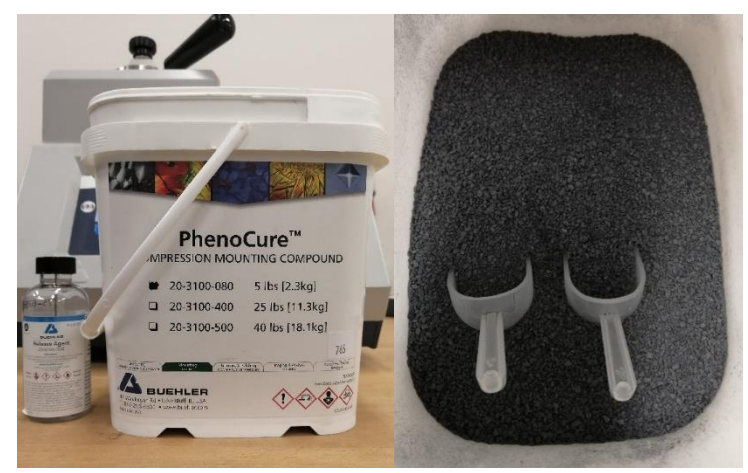

**Obr. 7:** Zalisovávací hmota PhenoCure (černá) a uvolňovací činidlo proti přilepení hmoty ke stěně lisovací komory Realease Agent (vlevo)

#### **Broušení a leštění**

- Pro pozorování pod mikroskopem je třeba vzorek dokonale vyleštit, je nutné, aby bylo dosaženo skutečné struktury bez artefaktů a deformací, které by byly vneseny vlastní přípravou
- Jedná se o nejnáročnější krok přípravy metalografických vzorků
- Broušení a leštění se uskutečňuje na metalografické brusce/leštičce za použití brusných papírů různé hrubosti a textilních podložek spolu s diamantovými suspenzemi nebo oxidickými leštícími prostředky

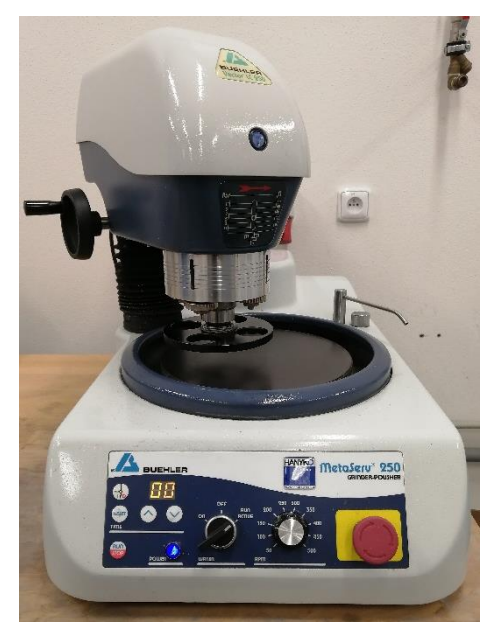

**Obr. 8:** Poloautomatická bruska/leštička MetaServ 250

- Každý spotřební materiál má svůj obchodní název, podle kterého je rozlišován
- Pro každý materiál existuje různý postup broušení a leštění vzorku
- V tomto případě se zaměřujeme na hliníkové materiály, proto si uvedeme postup přípravy určený pro hliník

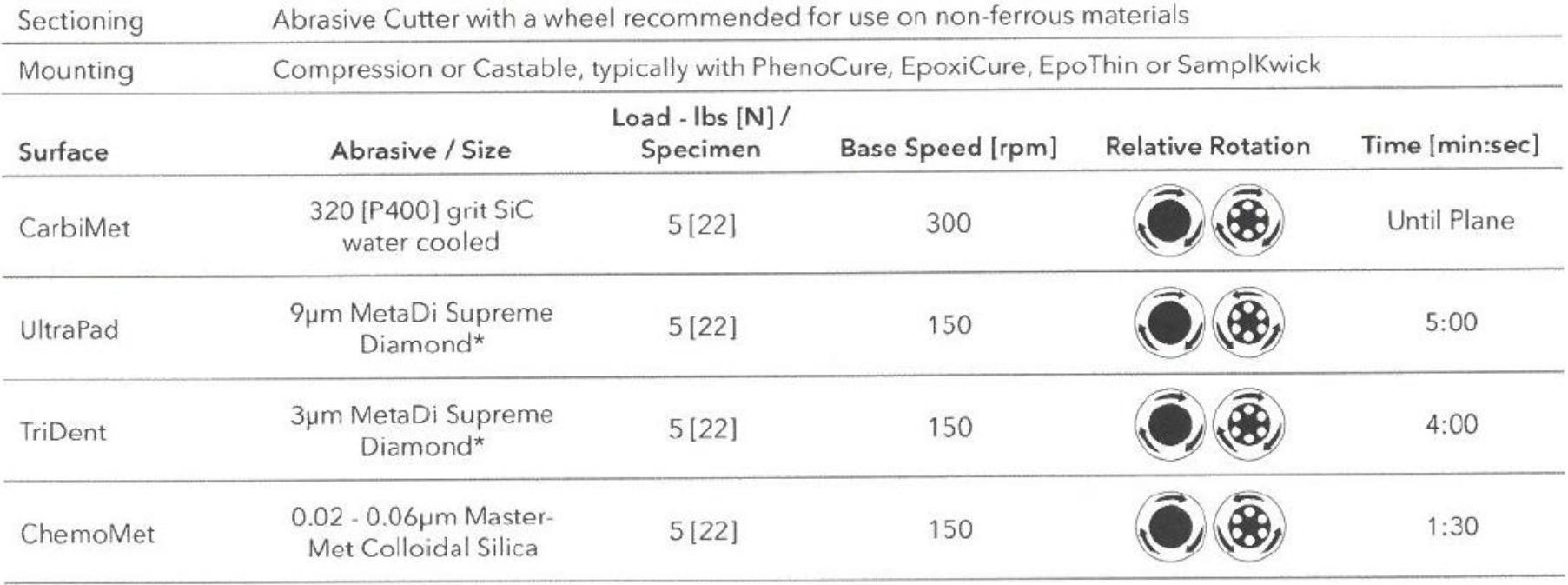

**Obr. 9:** Postup přípravy hliníkového metalografického vzorku [4]

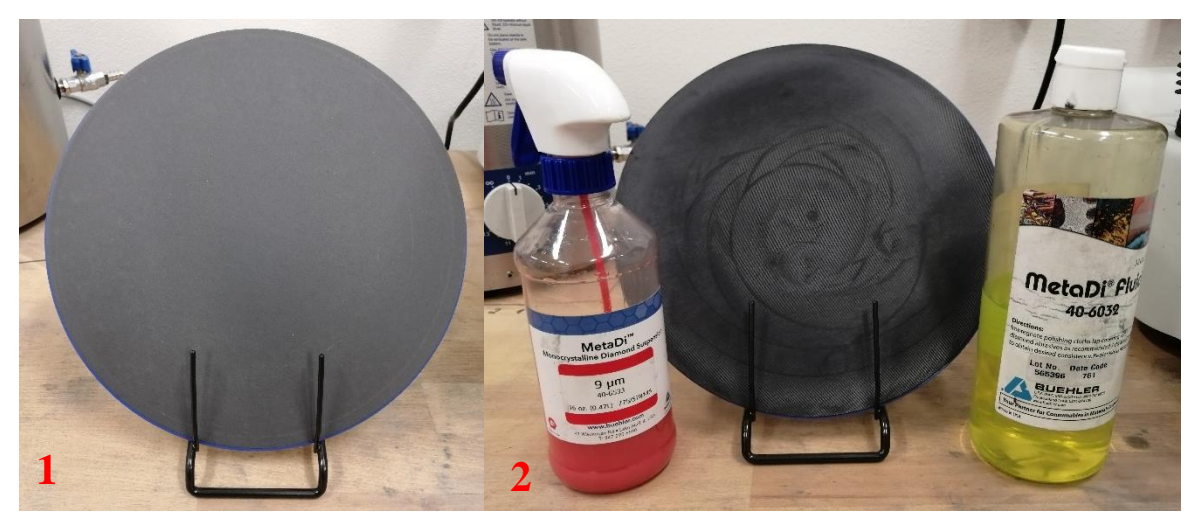

**Obr. 10:** Krok 1: Brusný papír P400; krok 2: textilní podložka UltraPad, diamantová suspenze MetaDi 9 μm, smáčedlo MetaDi Fluid

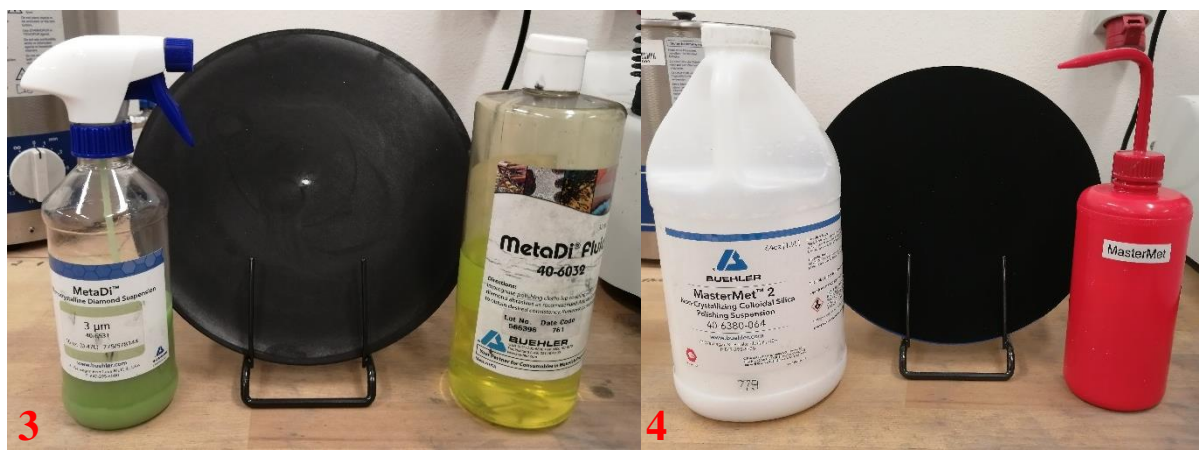

**Obr. 11:** Krok 3: textilní podložka TriDent, diamantová suspenze MetaDi 3 μm, smáčedlo MetaDi Fluid; krok 4: textilní podložka ChemoMet, suspenze MasterMet (koloidní silika)

## **Čištění vzorku**

- Čištění vzorků v průběhu broušení a leštění
	- o Ultrazvuk a oplachování
	- o Oplachování vzorků a držáku vodou a vatovým tamponkem k odstranění nadbytku brusiva a třísek vzorku
	- o K odstranění nepřístupného brusiva a třísek z pórů a trhlin vzorku nebo z dutin v zalévací hmotě je třeba použít ultrazvuk a čistící roztok (mýdlo, jar)
	- o K odstranění čistícího prostředku (mýdlo, jar) je doporučeno opláchnutí vodou z kohoutku
	- o Vysušení vzduchem po každém kroku je doporučeno, ale ne vždy vyžadováno

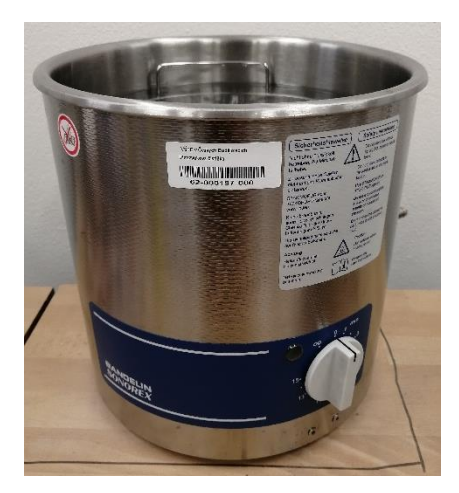

**Obr. 12**: Ultrazvuková lázeň

- Finální čištění
	- o Nejdůležitější krok před pozorováním vzorku
	- o Tento krok je náročný hlavně kvůli tomu, že brusiva, která se používají v posledním kroku leštění, mají tendenci krystalizovat nebo se hromadit na povrchu vzorku
	- o Finální čištění by mělo být provedeno bezprostředně po nebo na konci posledního kroku leštění
	- o Při používání velmi jemných brusiv jako je alumina nebo koloidní silika je vhodné ke konci leštění (10–15 s) vymývat destilovanou nebo deionizovanou vodou (případně vodou z kohoutku), aby se odstranily nečistoty jak ze vzorku, tak z podložky
	- o Pro těžko vyčistitelné vzorky je k vyčištění možné použít vatový tamponek namočený do etanolu
- Sušení
	- o Po čištění je doporučeno použít ultrazvuk a vzorky namočit nebo polít etanolem etanol nahradí vodu a sušení je tím pádem efektivnější
	- o Sušení probíhá buď stlačeným vzduchem, fénem nebo v sušárně (v našem případě využijeme vždy fén)

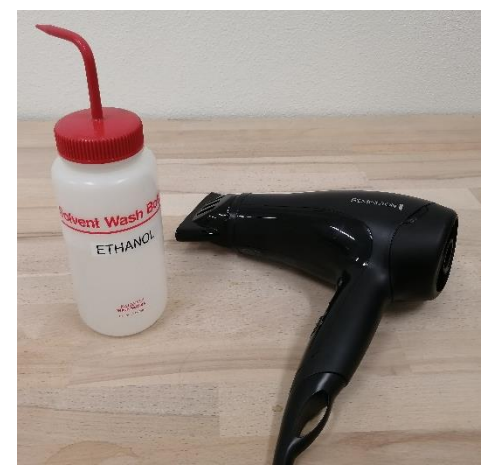

**Obr. 13:** Ethanol a fén k sušení vzorků

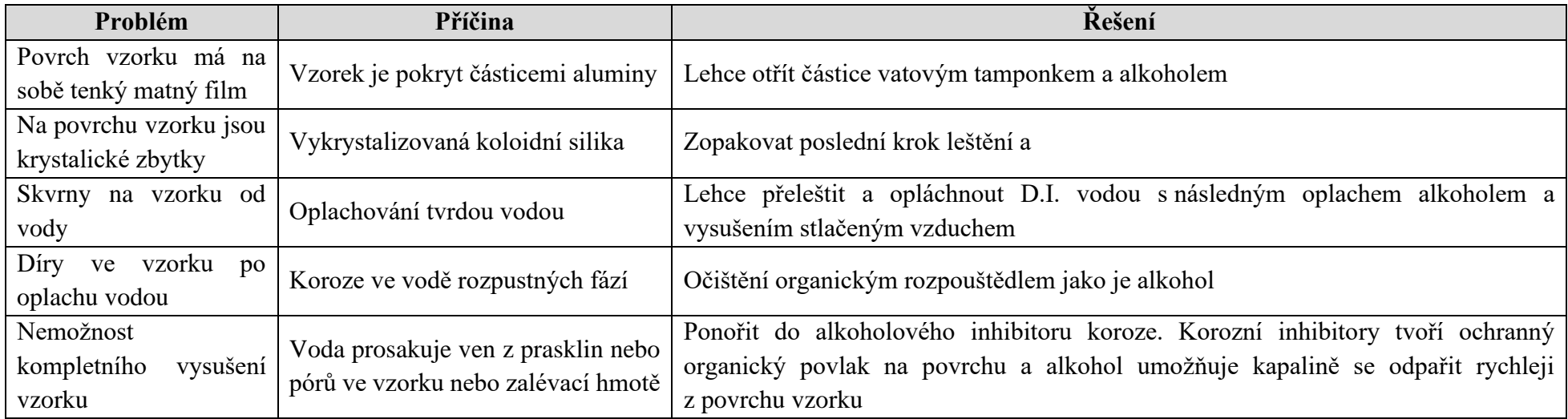

**Tab. 1:** Problémy při čištění a sušení vzorků a jejich řešení [5]

#### **Spuštění a příprava přístroje**

- Zapněte PC s vyhodnocovacím SW
- Stereomikroskop nemá vypínač, je třeba pouze zapnout prodlužovací kabel, do kterého je připojen zdroj světla

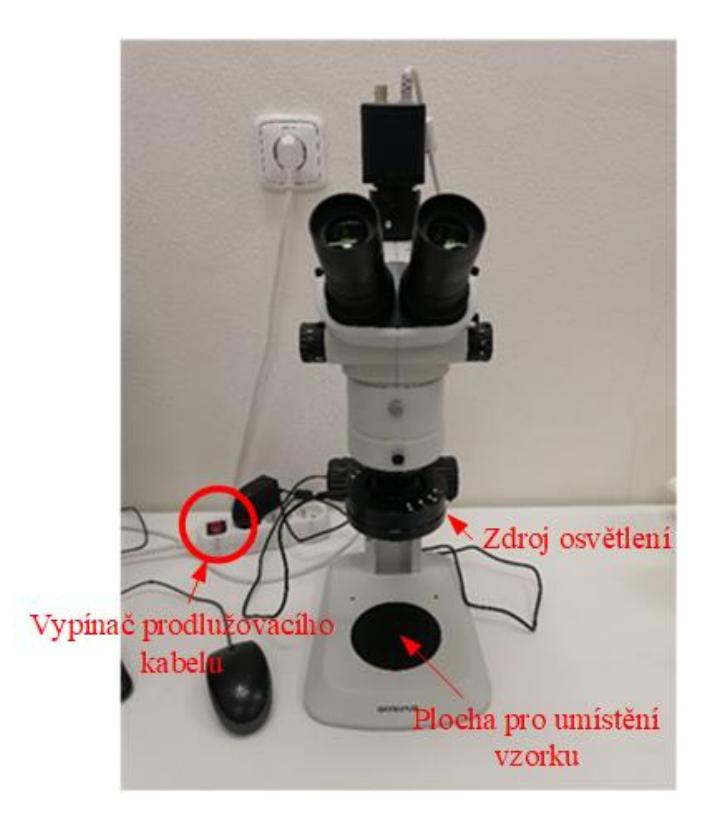

• Poté z plochy počítače spustíme software QuickPHOTO INDUSTRIAL

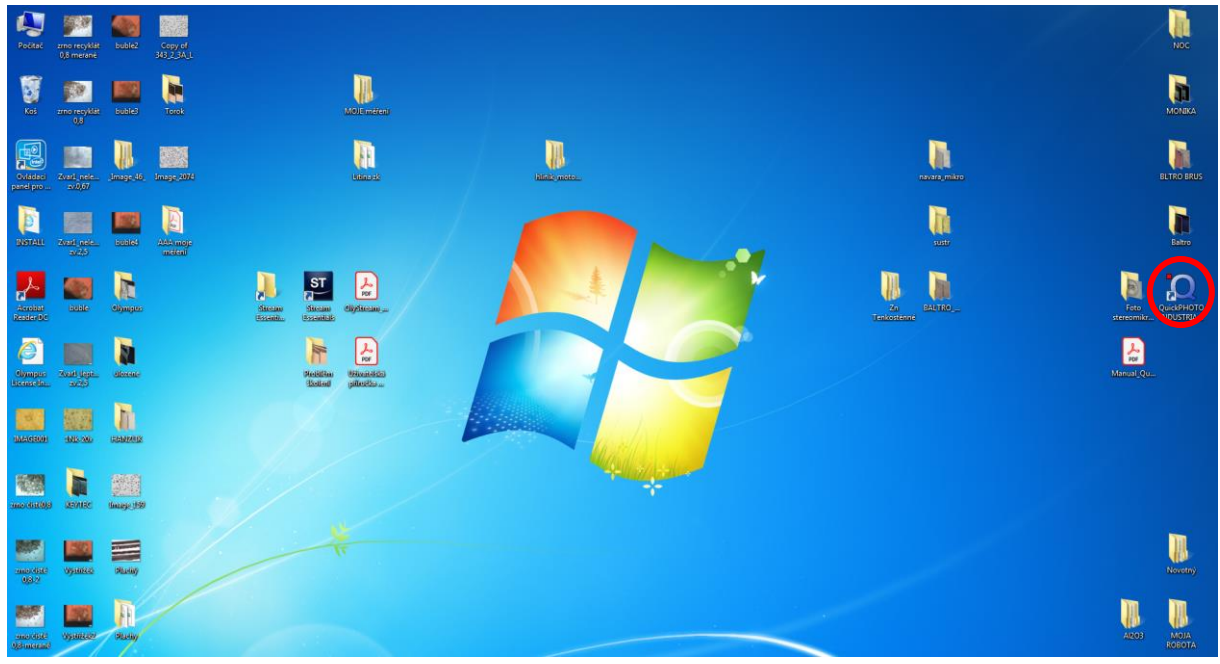

• Po spuštění softwaru se objeví šedá plocha

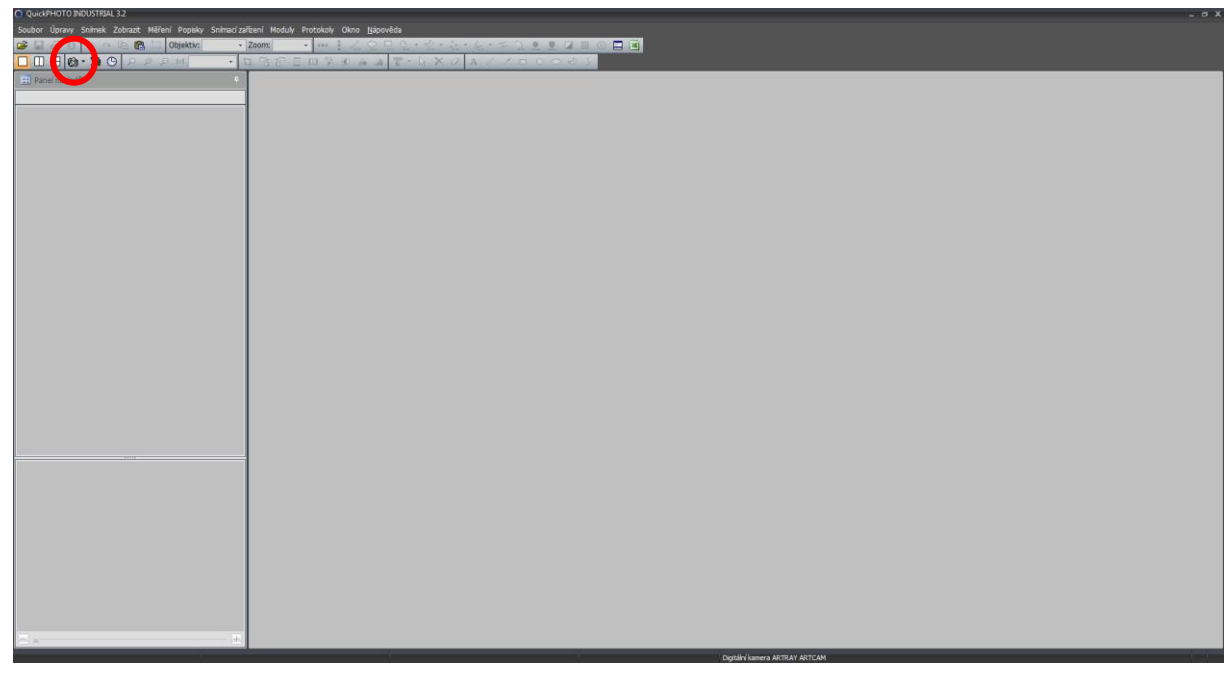

• Živý obraz spustíme kliknutím na ikonku kamery v levém horním rohu

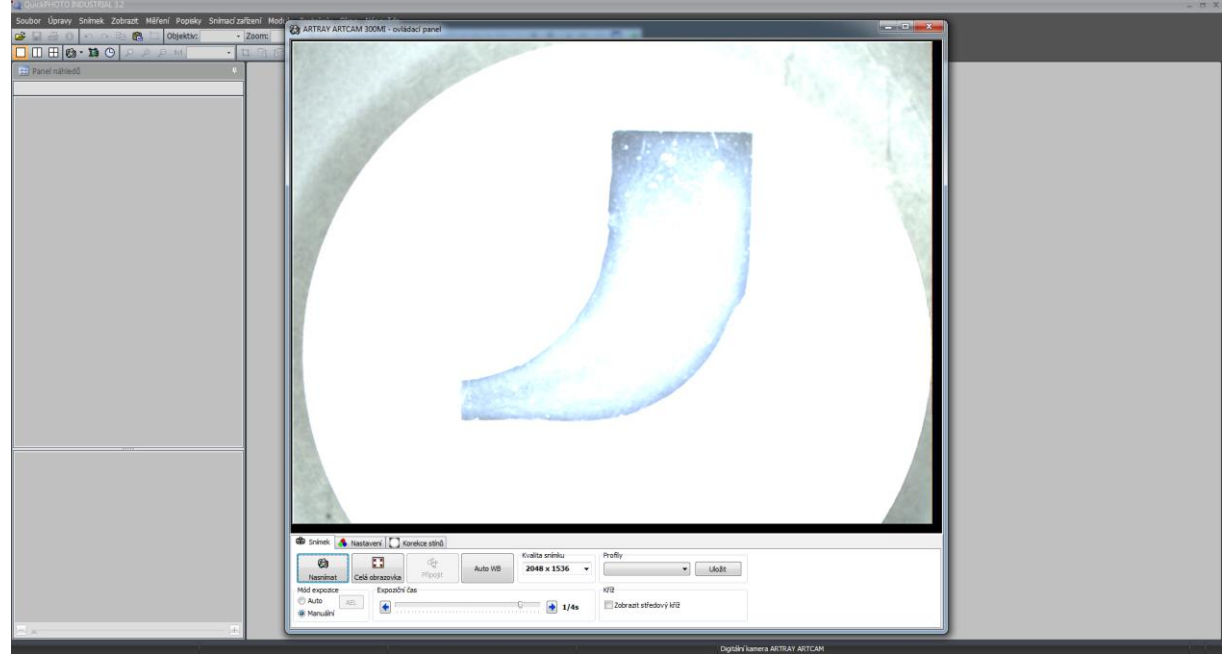

- Při zapnutí světelného zdroje dojde k rozsvícení diod po celém jeho obvodu, proto je třeba následně nasvícení vzorku upravit pomocí tlačítek na světelném zdroji
- Světelný zdroj nám umožňuje rozsvícení diod po celém obvodu/polovině obvodu/čtvrtině obvodu (1), posouvání svítící polovinou/čtvrtinou obvodu (2), zvyšování intenzity světla (3) a snižování intenzity světla (4)

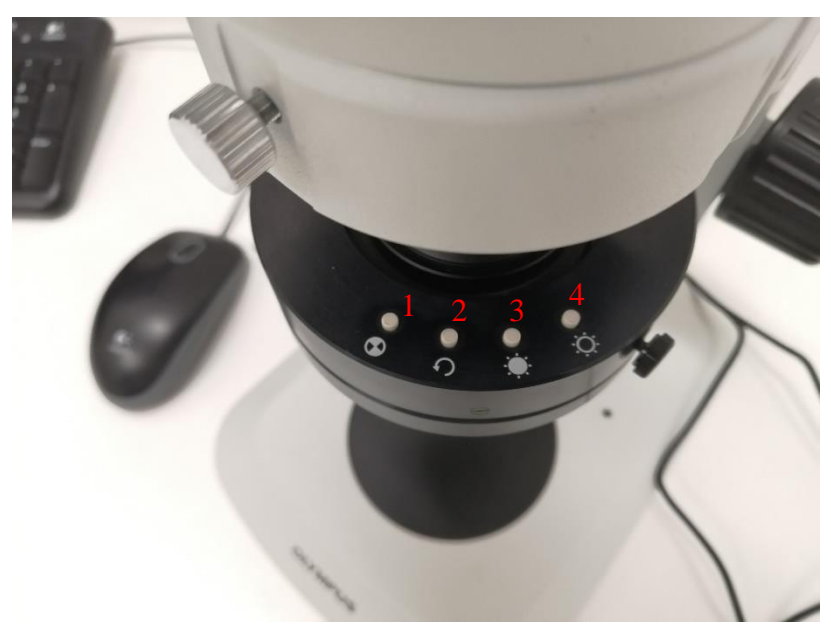

- Zkoušením různých kombinací nasvícení dosáhneme požadovaného nasvícení vzorku, kdy na vzorku dobře uvidíme vše potřebné
- Kromě nastavení osvětlení je třeba vzorek i správně přiblížit a zaostřit, to se provádí dvěma kolečky – kolečkem zoomu a zaostřovacím kolečkem

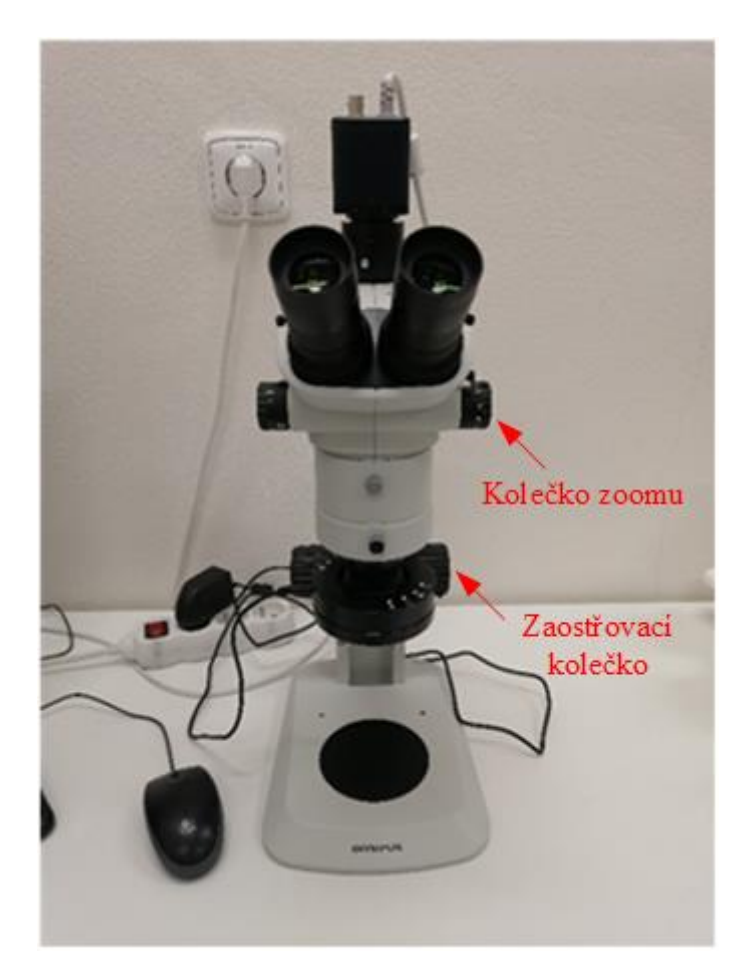

#### **Analýza vad hliníkového odlitku**

- Po předchozích úpravách osvětlení a zaostření vzorku bychom měli dosáhnout následujícího výsledku. Přiblížení je v tomto případě nastaveno na nejmenší možné, tzn. 0,67, a můžeme pořídit snímek celého vzorku
- Snímek pořídíme kliknutím na *Nasnímat*

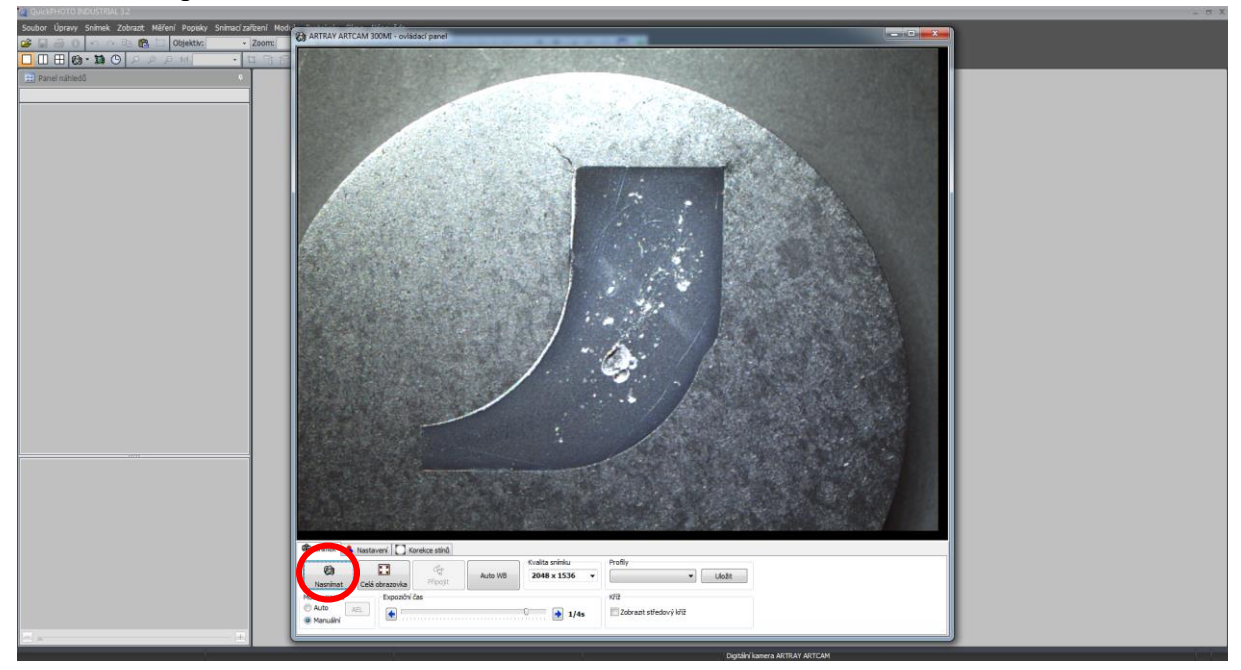

• Pro analýzu vad odlitku je ale vhodné pořídit detailnější snímek vady, zvolíme tedy větší přiblížení, aby byla následná analýza přesnější

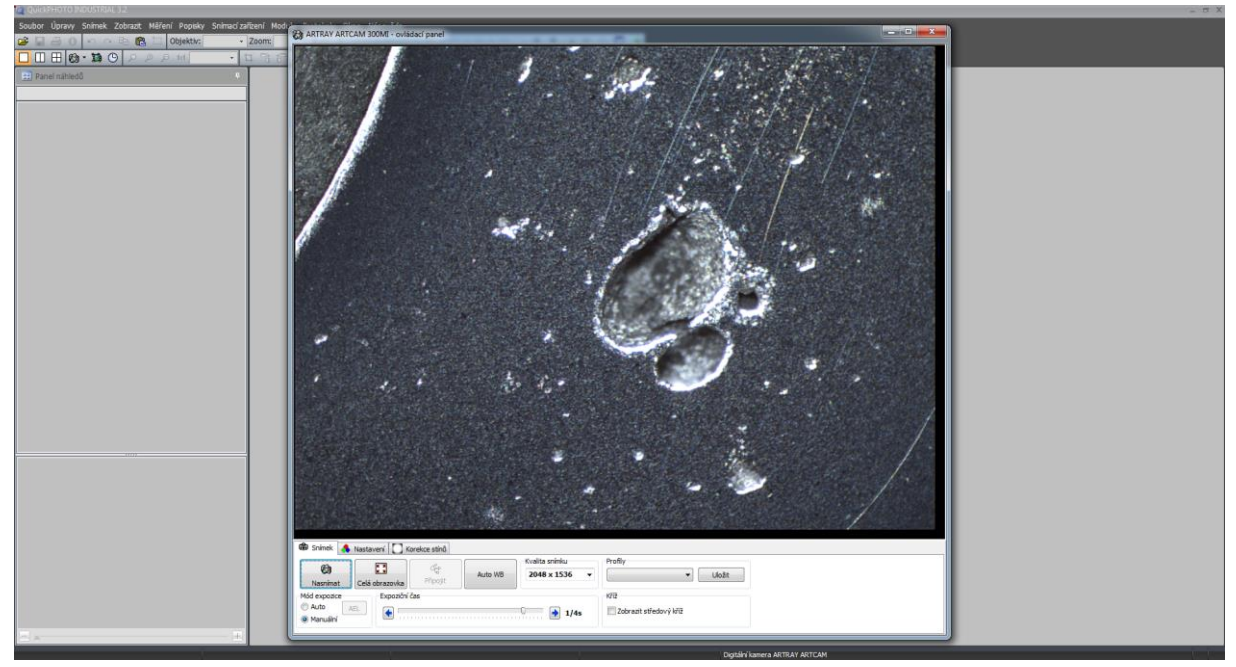

- Na snímku nyní vidíme detailnější záběr dutiny, která je předmětem našeho zájmu
- Po pořízení snímku dutiny, se kterým budeme dále pracovat, je třeba přidat do snímku měřítko
- Měřítko se zobrazí po vyplnění dvou kolonek *Objektiv* a *Zoom*

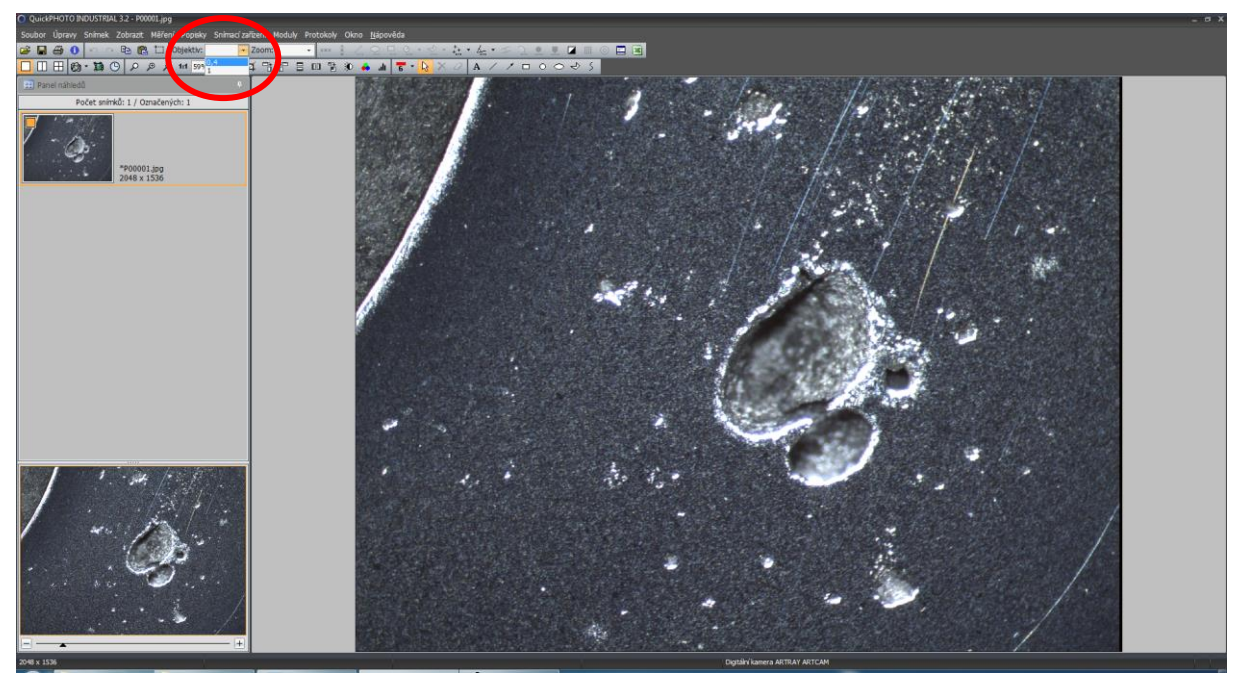

• Zvětšení objektivu vyčteme přímo na samotném objektivu, tedy 0,4×

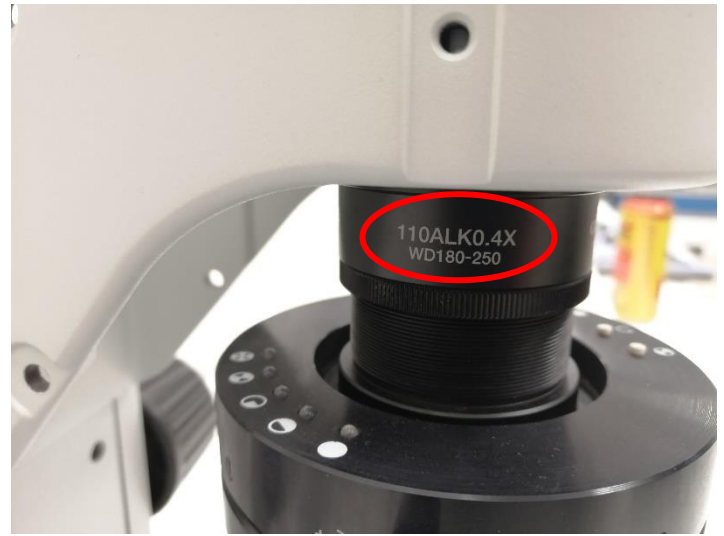

• *Zoom* vyčteme na kolečku zoomu, do pole *Zoom* tedy doplníme hodnotu 3,5

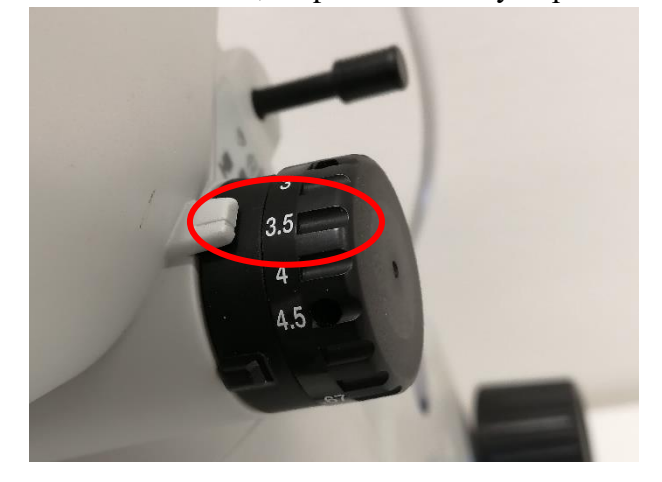

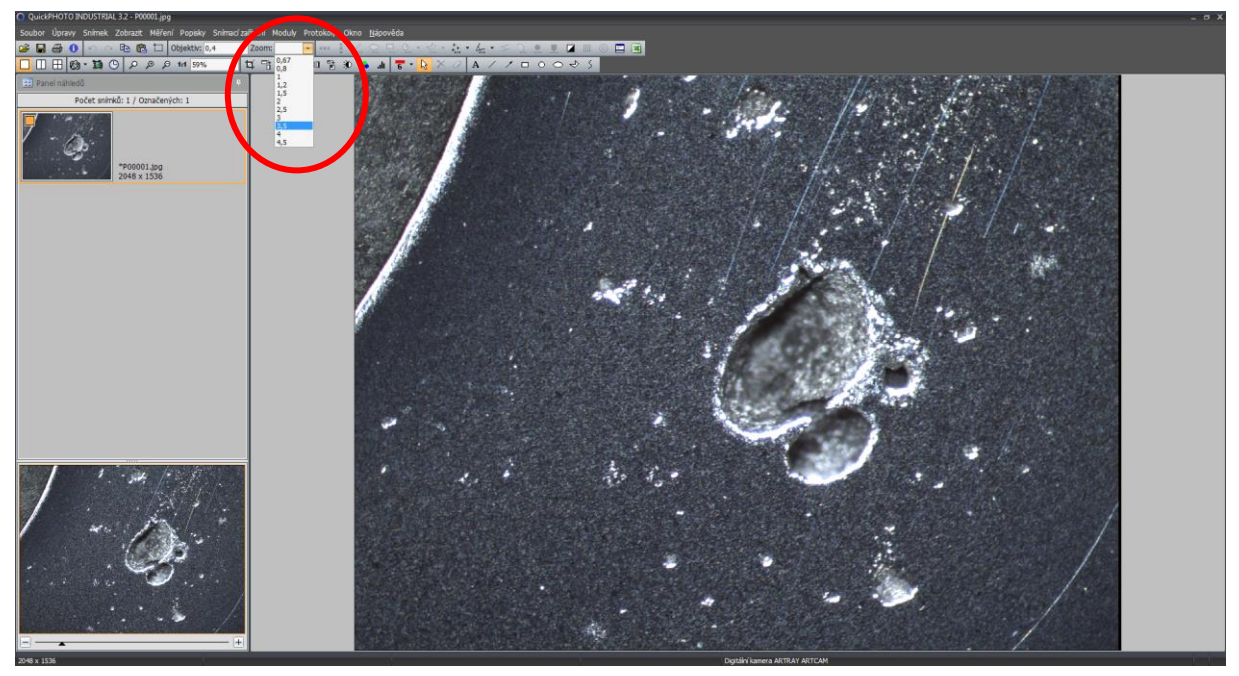

• Po vyplnění těchto dvou kolonek se na snímku v pravém dolním rohu objeví měřítko

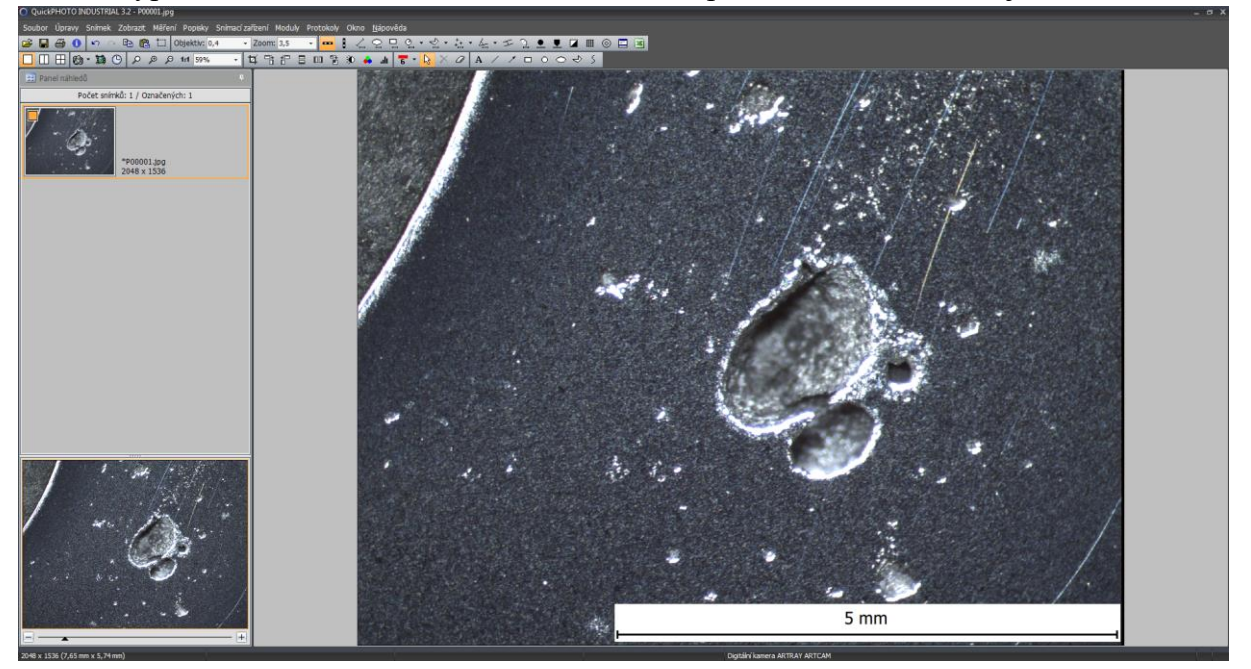

- Pro hodnocení velikosti dutin můžeme změřit například délku v nejdelším místě dutiny pomocí ikonky měření délky úsečky
- Úsečka se vytvoří kliknutím pravým tlačítkem myši na požadovaný počátek a konec úsečky, automaticky se u úsečky objeví také popisek s její délkou

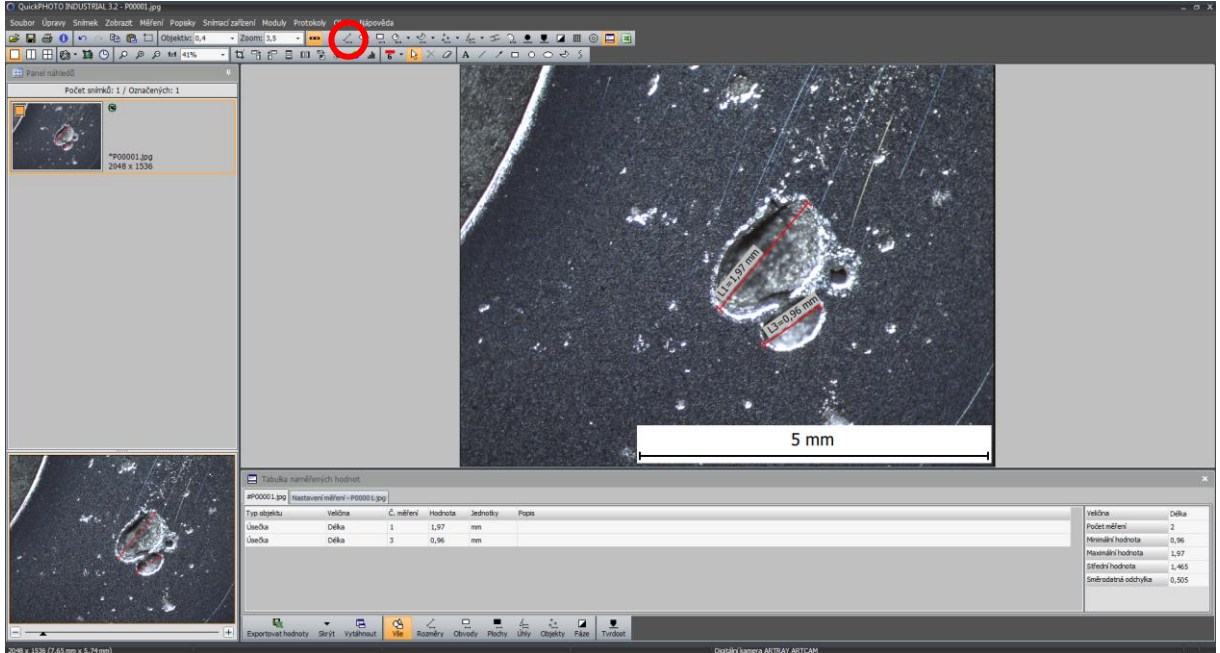

• Dále můžeme například změřit obvod a plochu dutiny, kterou zabírá, vytvořením elipsy po jejím obvodu pomocí ikonky elipsy

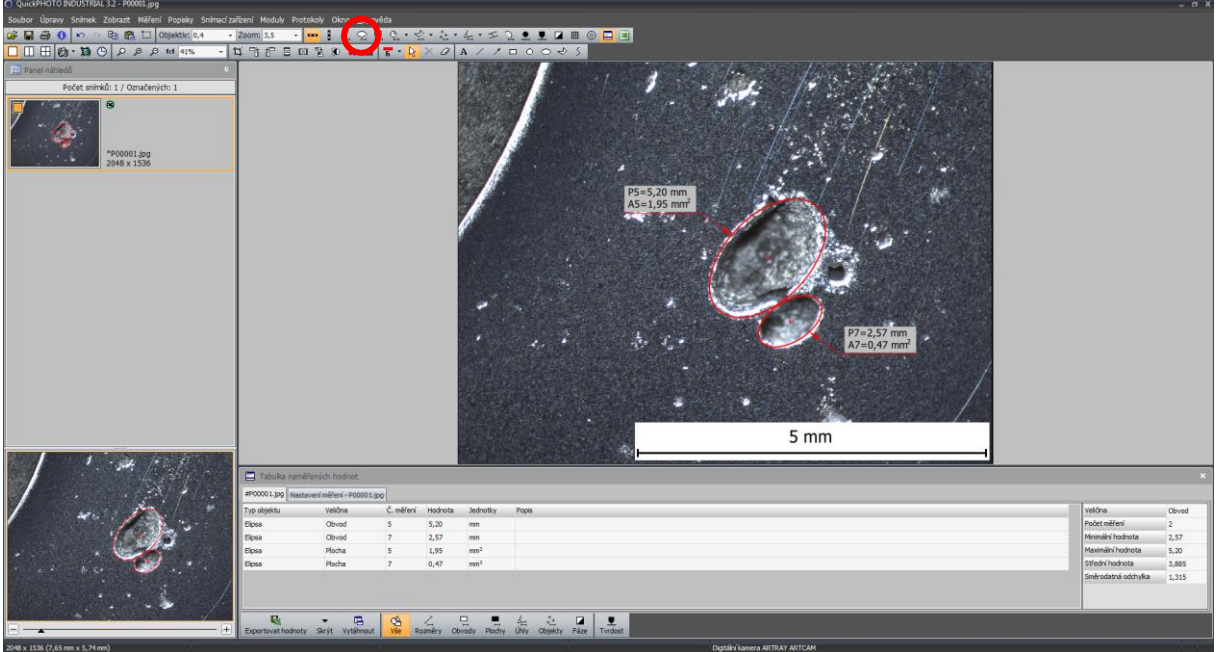

• Po provedení daných analýz je důležité snímky správně uložit, to provedeme klinutím na ikonku diskety **u** u miniatury snímku na levé straně obrazovky

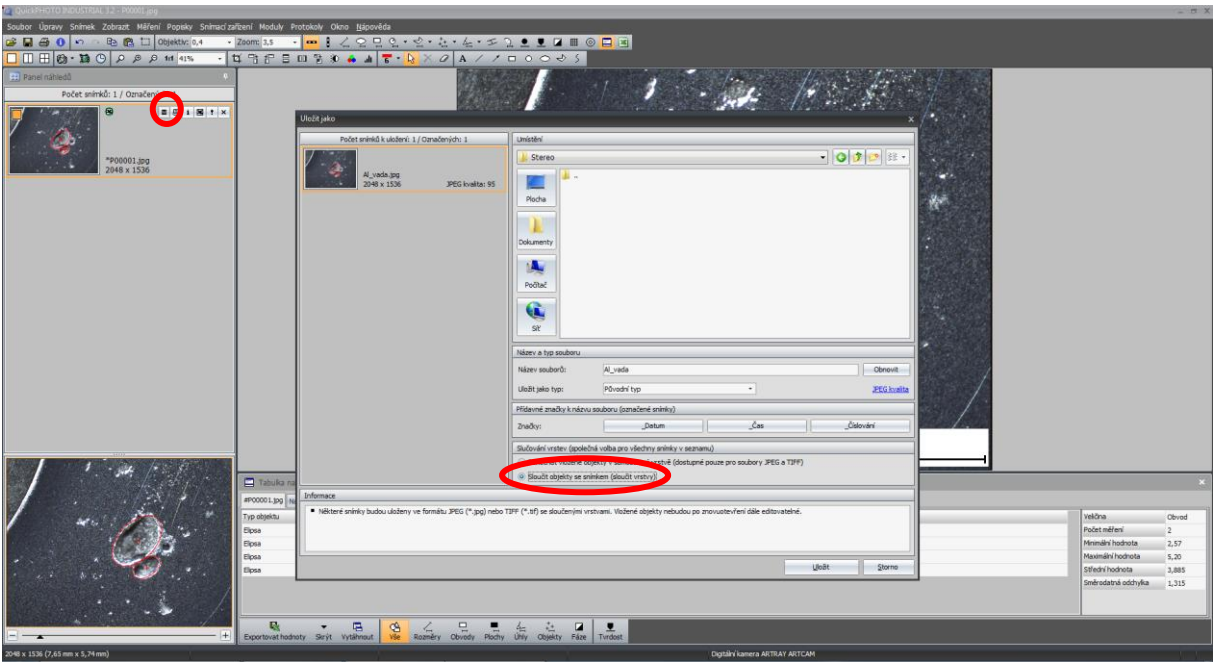

• Pokud si přejeme uložit snímek i s naměřenými daty a měřítkem, zvolíme možnost *Sloučit objekty se snímkem (sloučit vrstvy)*, v opačném případě uložíme pouze čistý snímek bez naměřených dat

#### **Ukončení práce a vypnutí přístroje**

- Po ukončení práce zavřeme software a vypneme počítač
- Vypneme vypínač prodlužovacího kabelu, který vede ke světelnému zdroji stereomikroskopu

## **Seznam použitých zdrojů:**

[1] MICHNA, Štefan. Encyklopedie hliníku. Děčín: Alcan Děčín Extrusions, 2005. ISBN 80- 89041-88-4.

[2] Stereomicroscope System SZ61/SZ51. *OLYMPUS: Průmyslová řešení* [online]. Dostupné z: https://www.olympus-ims.com/cs/microscope/sz61/

[3] *Katalog vad odlitků ze slitin hliníku*. [Brno]: Česká slévárenská společnost, 2018. ISBN 978-80-02-02817-8.

[4] *Buhler SumMet - A Guide to Materials Preparation and Analysis*. 4. Germany, 2018. ISBN 0-9752898-0-2.

[5] Metallographic Cleaning Information. *Metallographic* [online]. Dostupné z: https://www.metallographic.com/Metallographic-Technical/Metallography-Technical-Cleaning.htm

[6] *Stereomikroskopy SZ61/SZ61–60/SZ61TR, SZ51/SZ51–60: Návod k obsluze*.

[7] *QuickPHOTO INDUSTRIAL 3.2: Uživatelská příručka*. 2020.